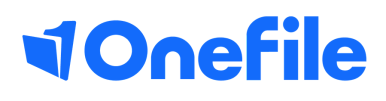

## Tutor Basics

Creating records in the Learning Journal

V1 Sept 2019

## Learning Journal

The Learning Journal allows learners and tutors to keep a record of learning experiences for each learner. It references the activities learners engaged in as well as the criteria and outcomes learners aim to achieve.

1. Click the **Learning Journal** icon on a learners **Portfolio** page.

2. In the 'Give X some feedback to support their learning' box, write a reflection of learning or provide feedback to help support their learning.

3. Click **Attach a file** to link any relevant documents to your post.

O Attach a file

4. To link an activity record to your entry, click on **Learning activity.**

Learning activity

5. Add a new learning activity, or Select an existing learning activity. Existing learning activities are populated from timesheet entries and previous journal entries.

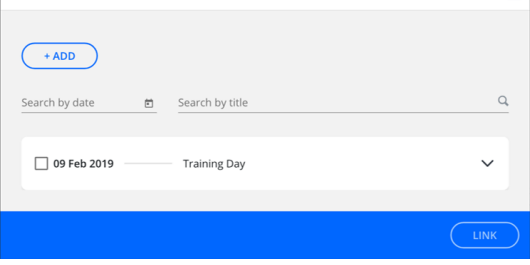

**LEADNING ACTIVITY** 

 $\overline{\mathbf{x}}$ 

6. Click **Criteria** and select the criteria you wish to link to your entry and click **Link**. This helps to identify the areas of learning experienced in the reflection you are providing.

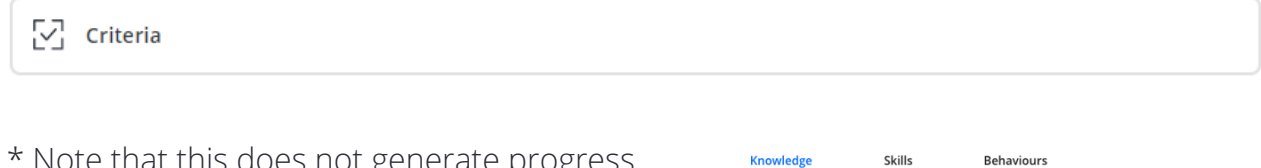

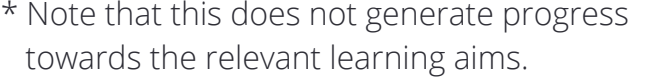

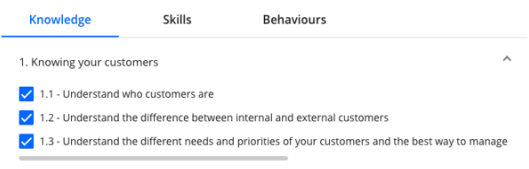

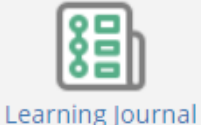

## Continued...

7. Click **Create** to publish your learning journal entry.

- 8. To make changes to an entry you have posted, click the **Edit** icon. Or to delete an unwanted entry, click the **Trash can** icon.
- 9. You can change the privacy of your posts at any time by clicking the **Who can see this?** button.

Who can see this? Only your learning support team and your line manager. 噅

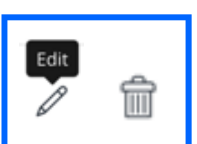

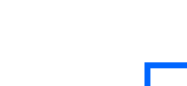

**CREATE** 

[https://live.onefile.co.uk/userguides/](https://www2.onefile.co.uk/userguidefiles?f=%5cUsers%5cUser+Roles+Overview.pdf) To learn more see our full guides

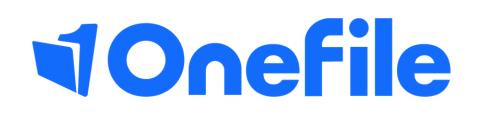

info.onefile.co.uk/onboarding